## **How to Add a Work Order**

Here are the steps on how to create a work order.

- 1. [Open the Consumption Sites record](https://help.irelyserver.com/display/DOC/How+to+Open+a+Consumption+Sites+record).
- 2. Click the **Work Order > Add Work Order** toolbar button. A new work order will be added in the grid under **Status: Open**.

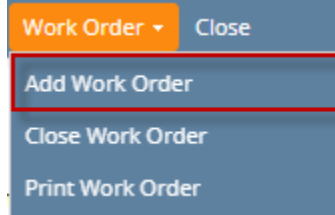

- 3. Fill out the appropriate field on Work Order Details panel **Category,Status**, **Performer**, **Date Scheduled**, and **Additional Info**. Refer to [Consum](https://help.irelyserver.com/display/DOC/Consumption+Sites) [ption Sites](https://help.irelyserver.com/display/DOC/Consumption+Sites) > Work Orders tab for the field description.
- 4. [Add the To Do Items](https://help.irelyserver.com/display/DOC/How+to+Add+the+To+Do+Item+to+a+Work+Order) of the work order, if there is any.
- 5. **Save** the changes in the Consumption Sites record. The **Work Order No** will be automatically generated and displayed on the field.

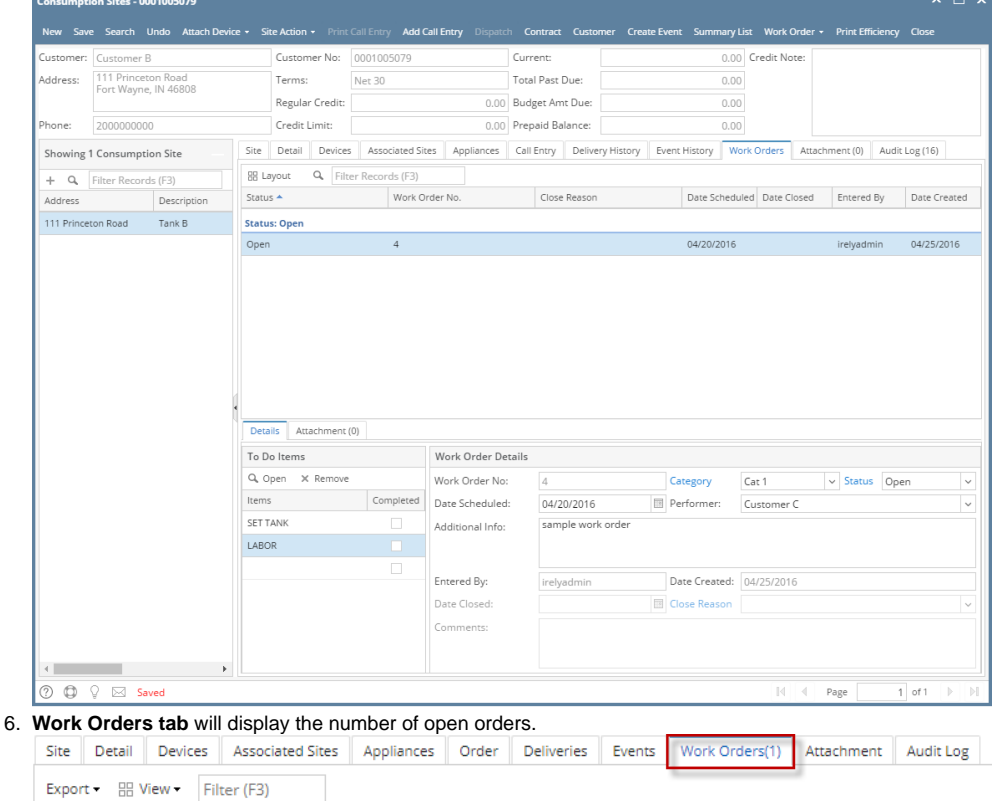

Here are the steps on how to create a work order.

- 1. [Open the Consumption Sites record](https://help.irelyserver.com/display/DOC/How+to+Open+a+Consumption+Sites+record).
- 2. Click the **Work Order > Add Work Order** toolbar button. A new work order will be added in the grid under **Status: Open**.

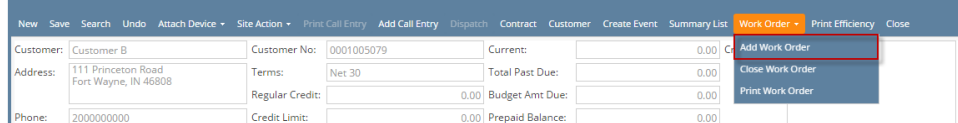

- 3. Fill out the appropriate field on Work Order Details panel **Category,Status**, **Performer**, **Date Scheduled**, and **Additional Info**. Refer to [Consum](https://help.irelyserver.com/display/DOC/Consumption+Sites) [ption Sites](https://help.irelyserver.com/display/DOC/Consumption+Sites) > Work Orders tab for the field description.
- 4. [Add the To Do Items](https://help.irelyserver.com/display/DOC/How+to+Add+the+To+Do+Item+to+a+Work+Order) of the work order, if there is any.

5. **Save** the changes in the Consumption Sites record. The **Work Order No** will be generated and displayed on its respective field.

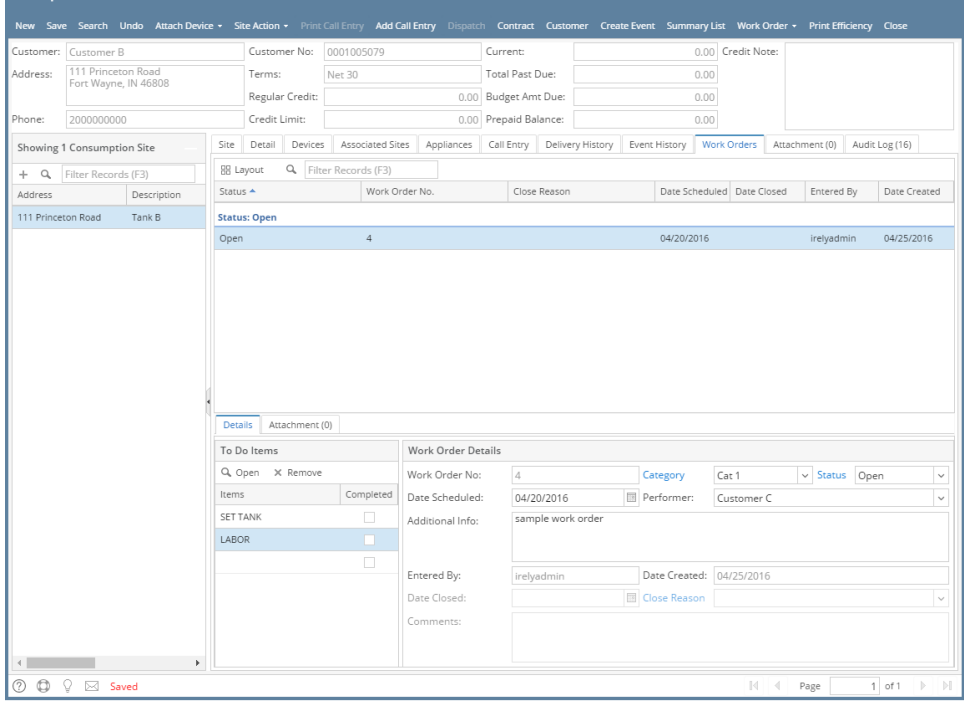

Here are the steps on how to create a work order.

- 1. [Open the Consumption Sites record](https://help.irelyserver.com/display/DOC/How+to+Open+a+Consumption+Sites+record).
- 2. Click the **Work Order > Add Work Order** toolbar button. A new work order will be added in the grid under **Status: Open**.  $\fbox{\parbox{1.5cm} {\bf \emph{Con}}~Consumption~Sites -0001005078}$

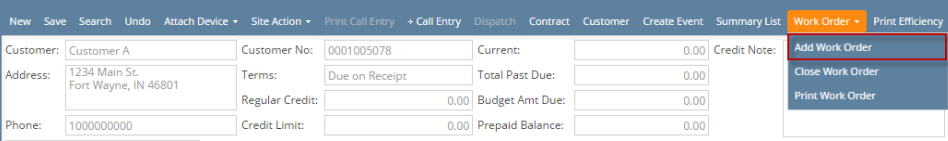

- 3. Fill out the appropriate field on Work Order Details panel **Category, Status**, **Performer**, **Date Scheduled**, and **Additional Info**. Refer to [Consu](https://help.irelyserver.com/display/DOC/Consumption+Sites) [mption Sites](https://help.irelyserver.com/display/DOC/Consumption+Sites) > Work Orders tab for the field description.
- 4. [Add the To Do Items](https://help.irelyserver.com/display/DOC/How+to+Add+the+To+Do+Item+to+a+Work+Order) of the work order, if there is any.
- 5. **Save** the changes in the Consumption Sites record. The **Work Order No** will be generated and displayed on its respective field.

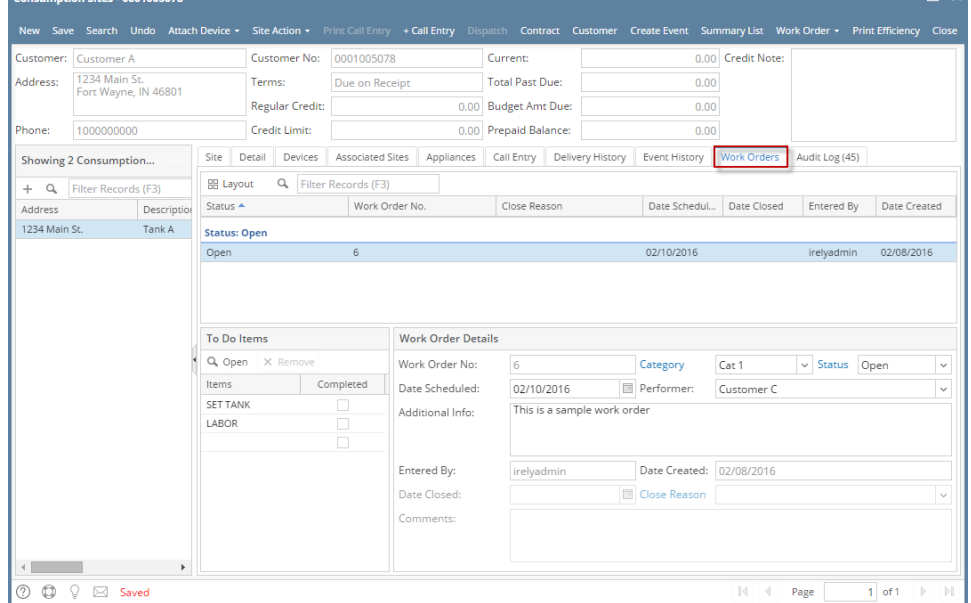

Here are the steps on how to create a work order.

1. [Open the Consumption Sites record](https://help.irelyserver.com/display/DOC/How+to+Open+a+Consumption+Sites+record).

2. Click the **Work Order > Add Work Order** toolbar button. A new work order will be added in the grid under **Status: Open**.

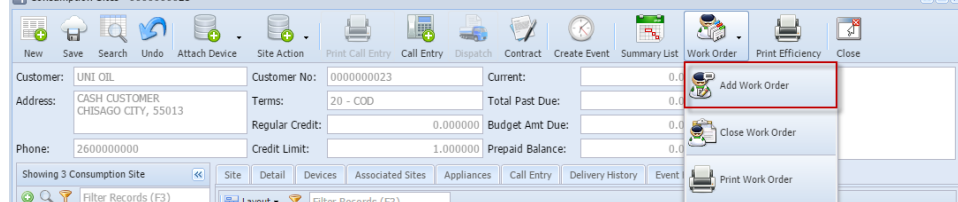

- 3. Fill out the appropriate field on Work Order Details panel **Status**, **Performer**, **Date Scheduled**, and **Additional Info**. Refer to [Consumption](https://help.irelyserver.com/display/DOC/Consumption+Sites)  [Sites](https://help.irelyserver.com/display/DOC/Consumption+Sites) > Work Orders tab for the field description.
- 4. [Add the To Do Items](https://help.irelyserver.com/display/DOC/How+to+Add+the+To+Do+Item+to+a+Work+Order) of the work order, if there is any.
- 5. **Save** the changes in the Consumption Sites record. The **Work Order No** will be generated and displayed on its respective field.

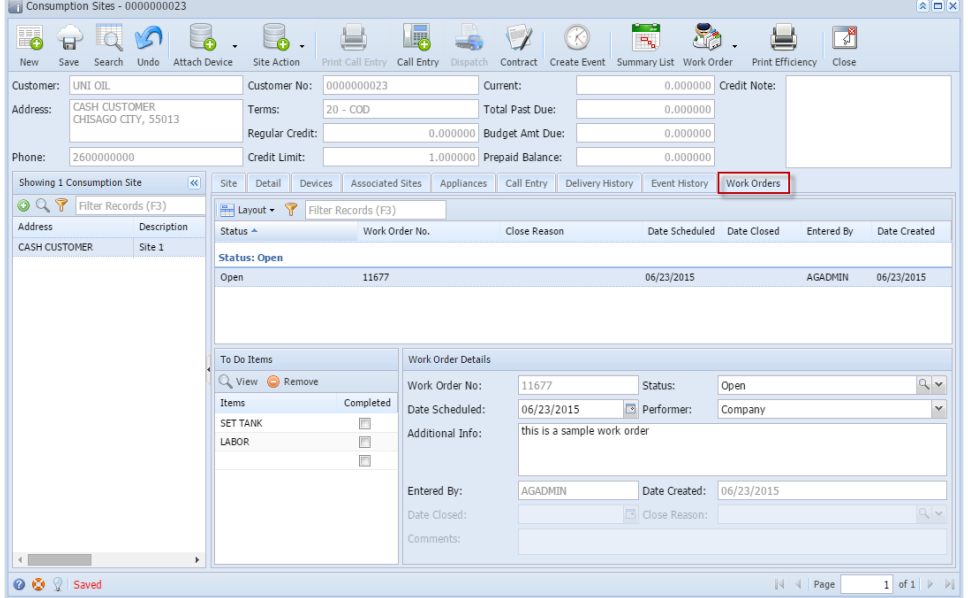

Here are the steps on how to create a work order.

- 1. [Open the Consumption Sites record](https://help.irelyserver.com/display/DOC/How+to+Open+a+Consumption+Sites+record).
- 2. Click the **Work Order > Add Work Order** toolbar button. A new work order will be added in the grid under **Status: Open**. Consumption Sites - 0000000010  $\boxed{\mathbf{A}}$

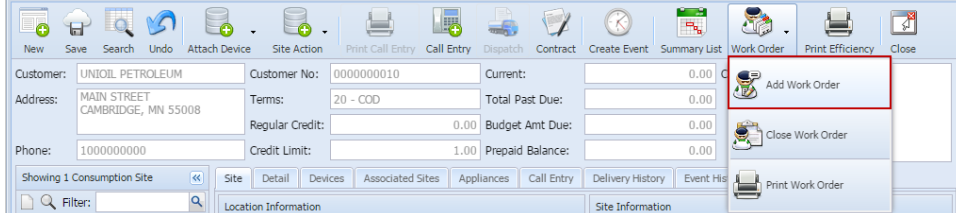

- 3. Fill out the appropriate field on Work Order Details panel **Status**, **Performer**, **Date Scheduled**, and **Additional Info**. Refer to [Consumption](https://help.irelyserver.com/display/DOC/Consumption+Sites)  [Sites](https://help.irelyserver.com/display/DOC/Consumption+Sites) > Work Orders tab for the field description.
- 4. [Add the To Do Items](https://help.irelyserver.com/display/DOC/How+to+Add+the+To+Do+Item+to+a+Work+Order) of the work order, if there is any.

5. **Save** the changes in the Consumption Sites record. The **Work Order No** will be generated and displayed on its respective field.<br> **Consumption Sites - 0000000000** 

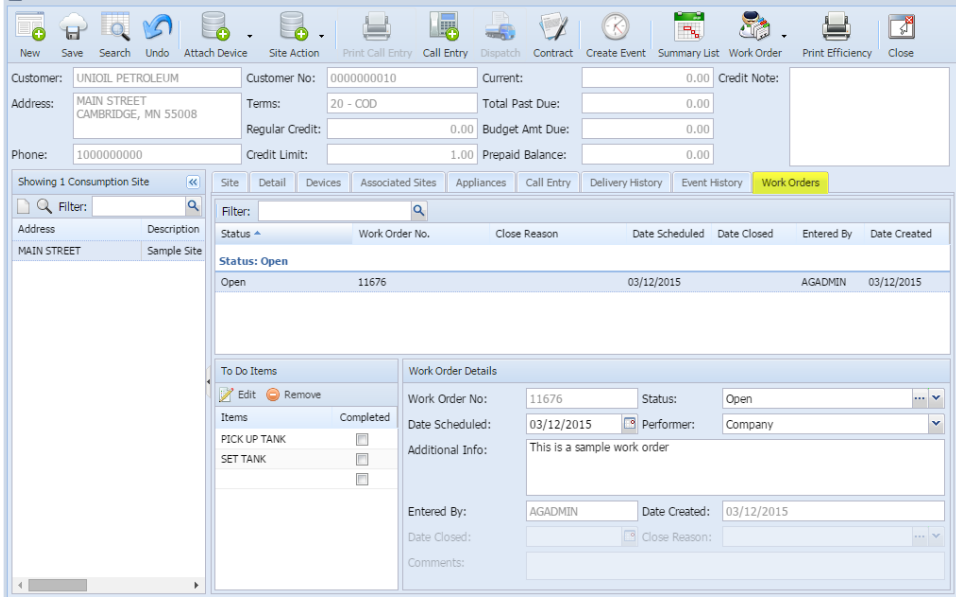